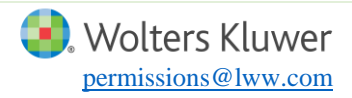

Wolters Kluwer has partnered with Copyright Clearance Center to provide permission for our products through the RightsLink service. Please see below the necessary steps to submit a permission request via RightsLink. As author of the Lippincott content, you may use certain portions of your article in new sources without a fee. To learn more, visit: Lippincott [Author Permissions Guidelines.](https://cdn-tp2.mozu.com/16833-m1/cms/files/Author-Document.pdf?_mzts=636398923870000000)

If you have questions about how to submit your request, or require assistance please contact [permissions@lww.com.](mailto:permissions@lww.com)

### **Step 1:**

To submit a request please proceed to the online publication of the article from which you would like to borrow content. All of our journals are hosted on your journals webpage, and can be located from the home screen. Please visit [http://journals.lww.com.](http://journals.lww.com/)

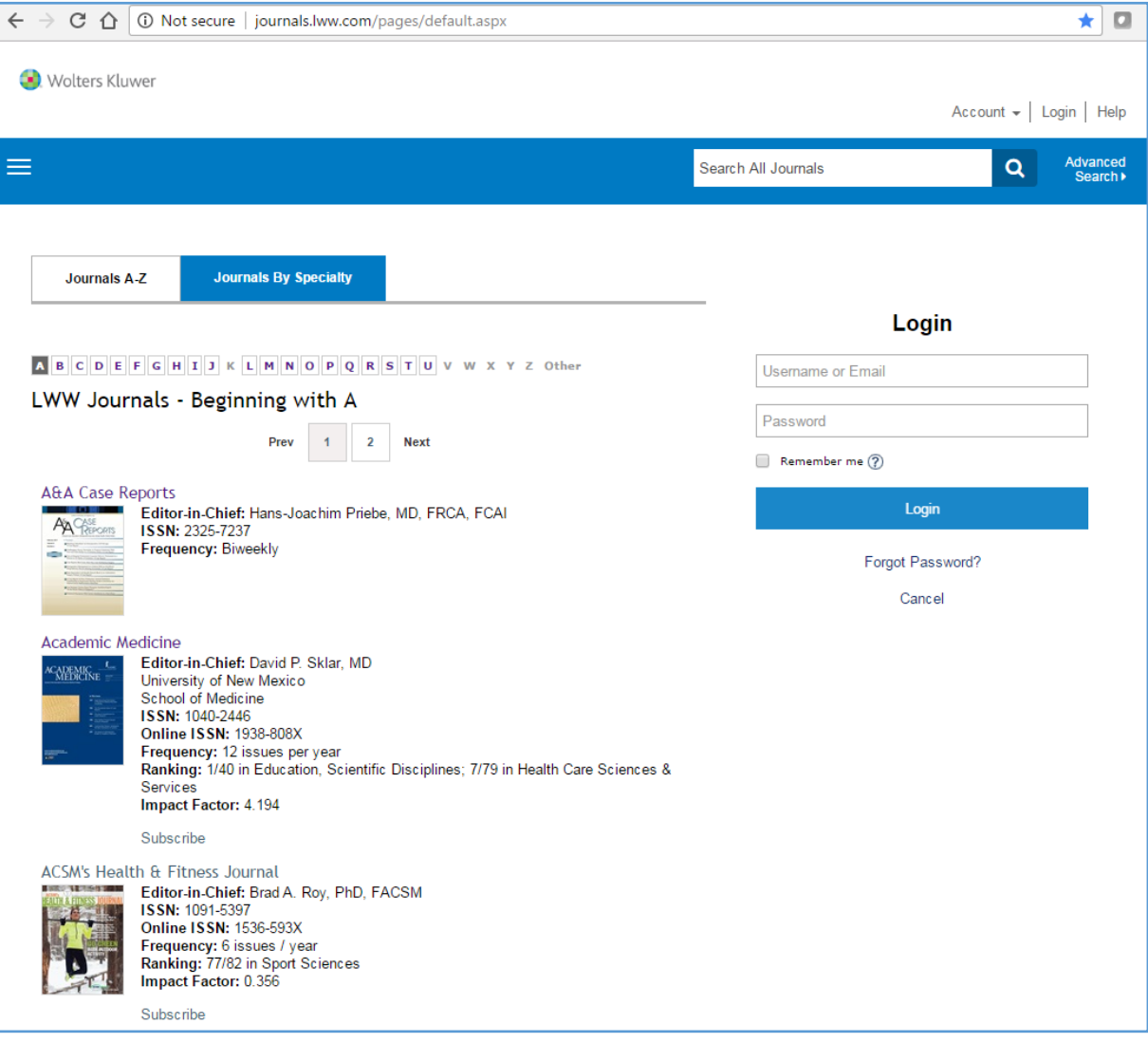

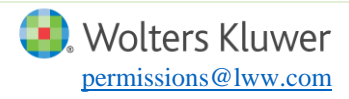

# **HOW TO REQUEST PERMISSION USING RIGHTSLINK**

### **Author Reuse Only**

# **Step 2:**

Once you have located the journal that your article is published in, click on the title of the journal. You will be redirected to the journal's website. From here, you can search for the article you are looking for by entering the title of the article in the search bar or searching by the volume and issue of the journal.

Indicated below in green.

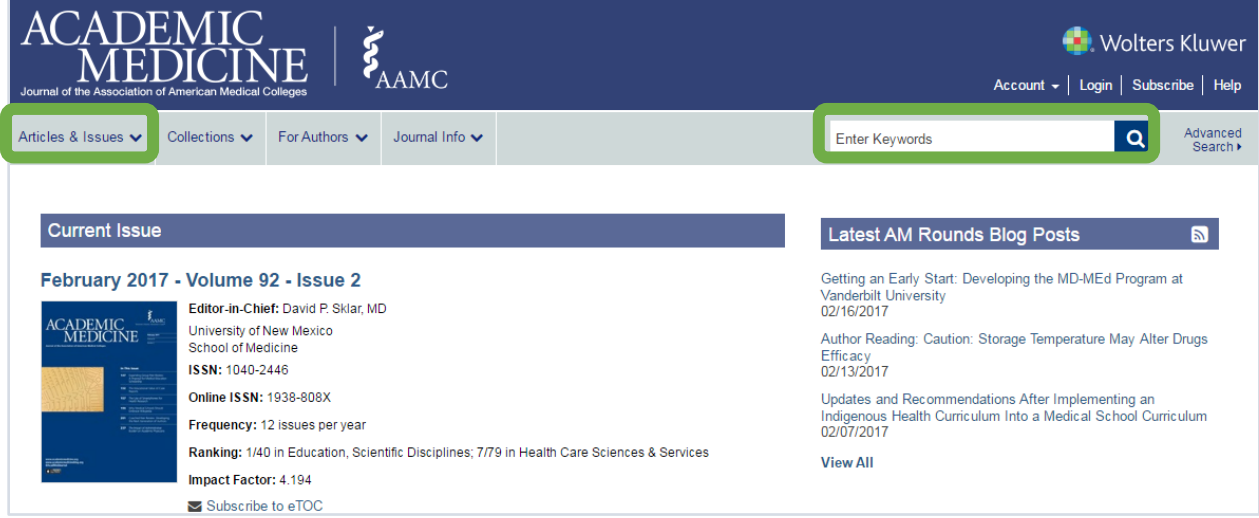

# **Step 3:**

To request permission from the article, please review the options listed under the Article Tools panel to the right of the screen. Here you will see the option to Request Permissions.

Indicated below in green.

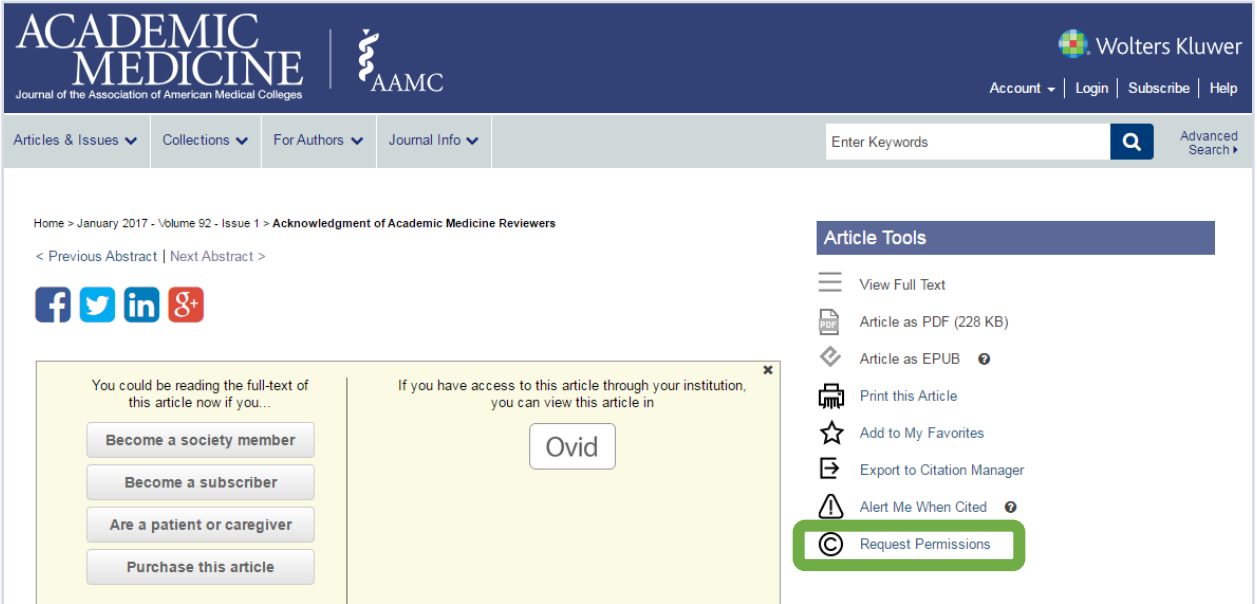

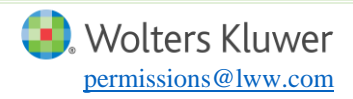

#### **Step 4:**

This link will direct you to the RightsLink submission form. Once here you can log into your RightsLink account, or register your RightsLink account if you do not already have one. You must be logged into your account to submit a request (indicated below in green). The form will present all of the available options for borrowing content. Please select the options that best fit your reuse.

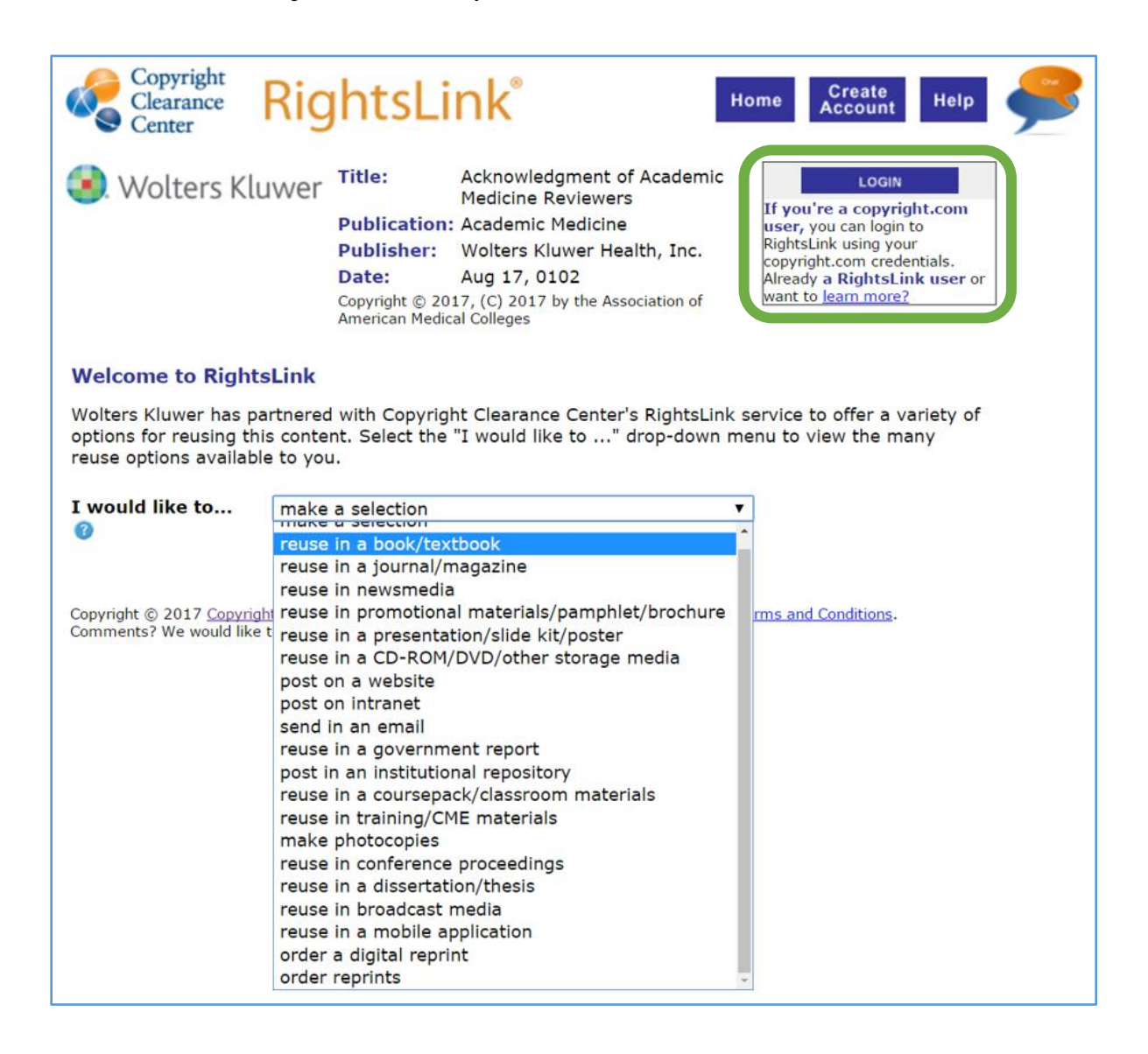

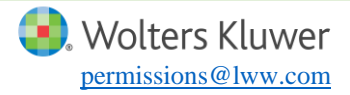

### **Step 5:**

Since you are the author of the content (or requesting on behalf of the author), be sure to select "Yes" when asked "Are you the author of this Wolters Kluwer article?"

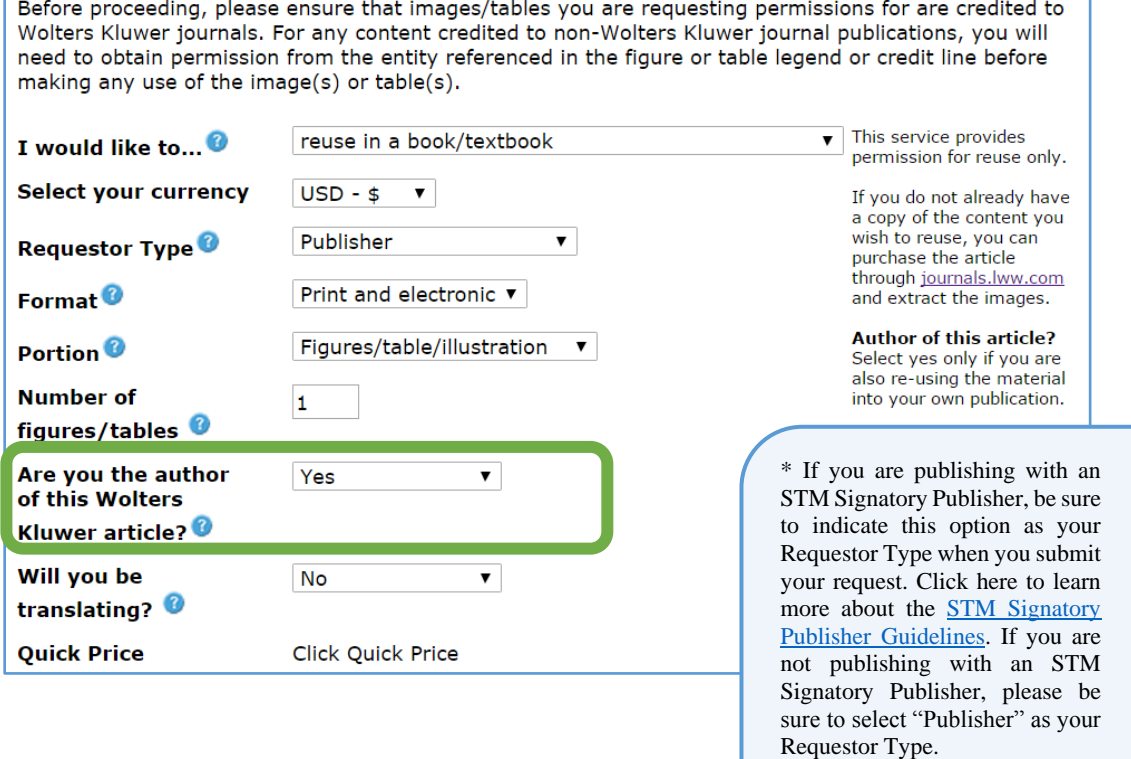

### **Step 6:**

Once you select Continue, you will be prompted to enter the details of you request such as the title of the new source, the publisher of the new source, website URL, academic institution affiliation, etc. Since RightsLink generates your license automatically, these details will be reflected on your license exactly as you enter them. Please be sure to enter the additional information as accurately as possible.

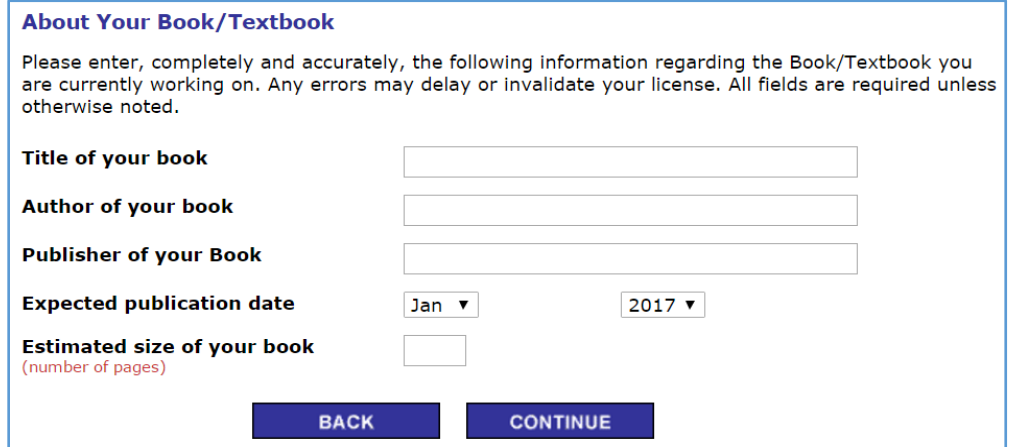

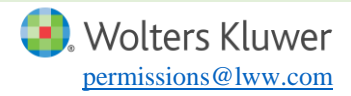

### **Step 7:**

You will be able to review your order in full before you submit your request. Please ensure all information is displayed accurately before clicking Accept. You will receive an email notification that your request has been submitted. If additional information is required by Lippincott then you will receive an email from RightsLink notifying you of the requested information. Please allow 5-10 business days for review.

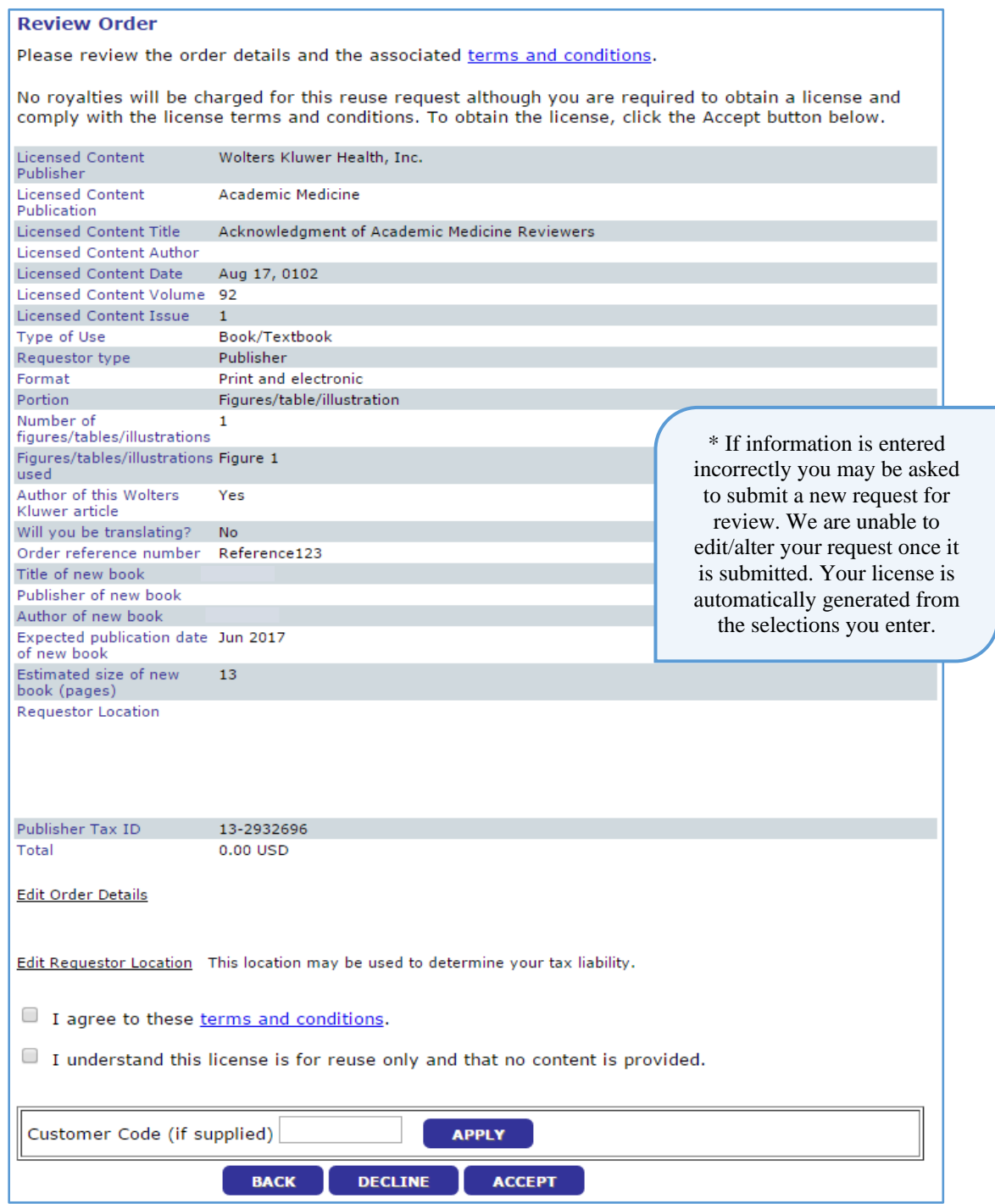